# Pocket CowCard Users Manual

© 2002 – 2007 Valley Agricultural Software http://www.vas.com

## **Table of Contents**

| Pocket CowCard Setup                                       | 3  |
|------------------------------------------------------------|----|
| Setup Overview                                             | 3  |
| Step-By-Step Setup Instructions                            | 4  |
| Step 1: Locate the SD Card                                 |    |
| Step 2: Lookup the DairyComp Serial Number                 | 4  |
| Step 3: Notify the VAS Registration Desk                   | 4  |
| Step 4: Prepare the Handheld                               | 5  |
| Step 5: Download Updates through DairyComp                 | 6  |
| Step 6: Installing Pocket CowCard on the Handheld          | 7  |
| Installing from High-Speed Internet Access                 | 7  |
| Installing from Dial-Up Internet Access                    | 8  |
| Step 7: Enable the SERVER Command in DairyComp             |    |
| Step 8: Refresh Herd Data in Pocket CowCard                | 10 |
| Viewing Cow Data                                           | 11 |
| Looking at Individual Cow Data                             | 11 |
| Changing the Items Displayed on the ITEM Tab               | 12 |
| Changing an Item that is Displayed                         | 12 |
| Adding an Item to the List                                 | 12 |
| Deleting an Item from the List                             | 12 |
| Entering Data                                              | 13 |
| Enabling Data Entry                                        | 13 |
| Entering Events                                            | 13 |
| RFID Data Entry                                            | 14 |
| Batch Entry                                                | 15 |
| Batch Command Form                                         | 16 |
| Expert Batch Command Form                                  | 16 |
| Batch Bred Events Form                                     | 17 |
| Command Lists                                              | 18 |
| Making New Command Lists in DairyComp                      |    |
| Working With Command Lists                                 |    |
| Pen Validation                                             | 20 |
| Deleting and Posting a Command List                        |    |
| Delivering Posted Command Lists to DairyComp               | 20 |
| Using the Vet Command List                                 |    |
| Making the Vet List Command List                           | 21 |
| Entering Vet List Results                                  |    |
| Entering Other Events                                      |    |
| Entering Pregnant to a Previous Service OR Natural Service |    |
| Entering Abortions using Vet Entry                         |    |
| Using the Hospital Command List                            |    |
| Admin Menu                                                 |    |
| Update by DC305                                            |    |
| Setup                                                      |    |
| Test Network                                               | 25 |

# **Pocket CowCard Setup**

## Setup Overview

- 1. Locate the SD card from VAS and note the PCC Number
- 2. Lookup the DairyComp Serial Number
- 3. Notify the VAS Registration Desk of the Serial Number and PCC Number
- 4. Setup the hand held and install ActiveSync software.
- 5. Download DairyComp updates from the VAS web site.
- 6. Install Pocket CowCard on the hand held (either manually or through the Internet).
- 7. Enable the SERVER command in DairyComp.
- 8. Refresh the herd data in the Pocket CowCard software.

Please note that if you are an end user, it is likely that steps 1-3 have already been done for you. If that is the case, start at step 4.

## Step-By-Step Setup Instructions

### Step 1: Locate the SD Card

#### Record the PCC serial number.

The PCC number is needed to generate the license certificate.

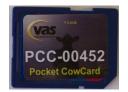

### Step 2: Lookup the DairyComp Serial Number

**Record the DairyComp serial number from the DairyComp Help menu > About.** The DairyComp serial number is also needed to generate the license certificate.

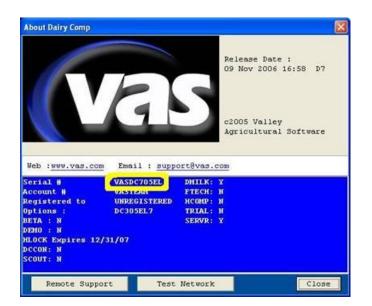

#### Step 3: Notify the VAS Registration Desk

You must either call or email VAS to register your PCC and DairyComp serial numbers.

- Call Susana at VAS (559) 686-9496 ext 499
- email register@vas.com

These numbers will be used by the VAS Web Updater to generate and install the license file.

## Step 4: Prepare the Handheld

- 1. Charge the hand held battery
- 2. Charge the battery on your new hand held following the manufacturer's directions that were included within the package.
- 3. Install the ActiveSync software Follow the manufacturer directions for installing Microsoft ActiveSync (the software that is included with the pocket PC).
  - (a) Put the CD in your CD-ROM drive
  - (b) When prompted, select **RUN** to install Microsoft ActiveSync.
  - (c) Do not connect the hand held until prompted.
  - (d) The first time you connect the hand held, select "Next". When you see the "Synchronization Setup Wizard", confirm that **all boxes are unchecked** and select "Next".

| computer (Windows Pl      | 4                                  |                     |   |          |
|---------------------------|------------------------------------|---------------------|---|----------|
| Information Type          |                                    |                     |   | 1        |
| Contacts                  |                                    |                     |   |          |
| Calendar                  |                                    |                     |   |          |
| 🗆 🛃 Tasks                 |                                    |                     |   |          |
| Notes     Favorites       |                                    |                     |   |          |
| Files                     |                                    |                     |   |          |
| 🗆 💽 Media                 |                                    |                     |   |          |
|                           |                                    |                     |   |          |
| Select an information typ | e above and clici<br>or that type. | k Settings to chang | e | Settings |

(e) When you see the following screen on your PC, you know that your PC and hand held are successfully communicating.

|                           | etails Explore Options |    |
|---------------------------|------------------------|----|
| Pocket_PC                 |                        | 6  |
| Connected<br>Synchronized |                        | (4 |
| Information Type          | Status                 |    |
|                           |                        |    |
|                           |                        |    |

## Step 5: Download Updates through DairyComp

In DairyComp, go to the **Help menu > "Check VAS web site for updates**" to download all updates.

Note: Do not proceed until all updates are successfully downloaded.

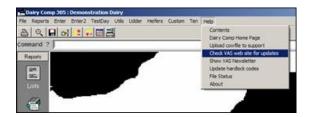

- 1. There will be a prompt to launch the web browser, click **OK**.
- 2. Click **Yes** to install any java or applet software when prompted. These are required to verify your copy of Pocket CowCard.
- 3. When the Web Browser is loaded the VAS Web Updater should automatically start. If it does not, follow the instructions listed in your web browser.
- 4. In the VAS Web Updater, click the **Update** button (green) and wait for the message "You have the latest version".

Once you have the latest updates, you will be ready to install Pocket CowCard on the hand held

| Home<br>dateLog      | -                                                                   |                                                                                 |           |            |                                                                               | _ |
|----------------------|---------------------------------------------------------------------|---------------------------------------------------------------------------------|-----------|------------|-------------------------------------------------------------------------------|---|
| lpdates              | 4                                                                   |                                                                                 |           |            |                                                                               |   |
| ic Updates<br>Search | Account Number                                                      | 900952                                                                          | Suppo     | ort Plan   | D05                                                                           |   |
| e TechNotes          | Serial Number                                                       |                                                                                 |           | sed Type   | DC305EU<br>Authenticated                                                      |   |
| DC305 WebHelp        | Program Directory                                                   |                                                                                 |           | loadable   |                                                                               |   |
| edBack               | Installed Type                                                      | DC305EUF7                                                                       | Versio    | n          | 1,1,3,42-9/16/2005                                                            |   |
|                      | Local F                                                             | files                                                                           |           |            | Updated Files                                                                 |   |
|                      | C1DCIAXIMIAXIM.HTM<br>DEMOXML Jun 08 200<br>ICONNECT.EXE Jun 0<br>< | 16 23:59 PDT                                                                    |           | DEMO.XML C | TM Sep 30 2005 03:44 PD1<br>oct 04 2006 23:59 PDT<br>EXE Sep 20 2005 15:03 PD |   |
|                      | Press the Update butto                                              | t are not the latest versio<br>on to download the new<br>nload via modem is 544 | versions. |            |                                                                               |   |

## Step 6: Installing Pocket CowCard on the Handheld

Follow the instructions appropriate for your Internet connection.

#### Installing from High-Speed Internet Access

This method works when the hand held is connected via USB cable OR cradle to a PC with an Internet connection OR when the pocket PC is connected directly to the Internet through a wireless network connection.

- 1. Tap the **Start menu** on the top of the hand held desktop and then tap **Internet Explorer**. If the address bar is not visible, select **View > Address Bar** menu to enable it.
- 2. Open the keyboard on the bottom right, select the Address Bar and enter

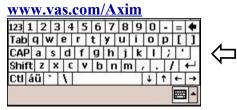

Click using the Enter key on the right side of the hand held keyboard.

3. Tap the **CowCard.CAB** link to download the installer.

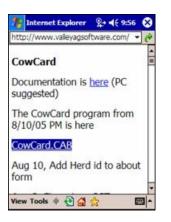

4. Tap **YES** to open/run the installer after downloading.

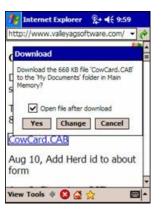

#### Installing from Dial-Up Internet Access

- 1. Double-left-click on the **My Computer** icon located on your Windows desktop.
- 2. Browse to the DC\AXIM folder and double-left-click it.

.....

Hard Disk Drives

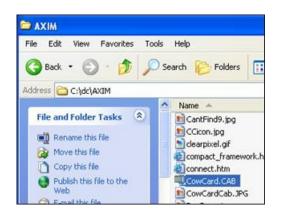

3. Locate the CowCard.CAB file.

My Computer

Address 😼 My Computer

System Tasks

Other Places

My Documents

Control Panel

Mobile Device System Folder

Details

File Edit View Favorites Tools Help

🔇 Back 🔹 🔘 🕘 🏂 🔎 Search 陷 Folders

\*

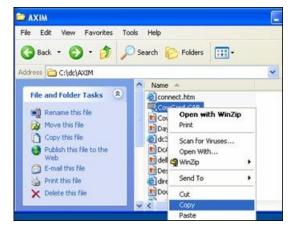

- 4. **Right-click** on CowCard.CAB to display the context menu and then left-click on Copy.
- 5. Click on the Back button twice to return to My Computer
- 6. Double-left-click on Mobile Device
- 7. Double-left-click on **Business folder**
- 8. Right-click inside Business folder
- 9. Left-click Paste

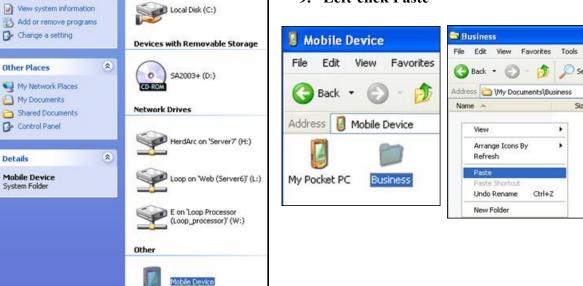

Siz

10. On the hand held: Tap **Start** , then Tap **Programs**.

| 🎢 Start                                                                                                    |
|----------------------------------------------------------------------------------------------------|
| Contract Contract Con |
| ActiveSync                                                                                                    |
| 💽 Calendar                                                                                                    |
| Contacts                                                                                                    |
| 🔂 Home                                                                                                    |
| Internet Explorer                                                                                                    |
| 🔗 Messaging                                                                                                    |
| 💬 File Explorer                                                                                                    |
| CowCard                                                                                                    |
| CowCardAxim                                                                                                    |
| Pocket Word                                                                                                    |
| Calculator                                                                                                    |
| 🚰 Programs                                                                                                    |
| Settings                                                                                                    |
| 🕜 Help                                                                                                    |

11. In Programs, open File Explorer.

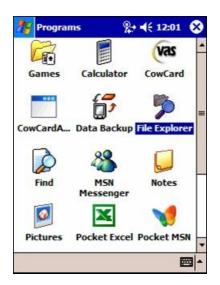

12. Tap **My Documents** > tap **Business** > then tap **CowCard**. Follow the prompts to complete the installation.

| 🌆 File Explorer    | %+ € 1 |
|--------------------|--------|
| 📕 My Device 🗸      |        |
| 谢 Built-in Storage |        |
| 🛅 ConnMgr          |        |
| Documents a        |        |
| My Documents       |        |
| 🛅 Program Files    |        |

| 78                                    | File Explorer  | %;≁ ∢€    |
|---------------------------------------|----------------|-----------|
|                                       | My Documents 🗸 | 9)<br>19) |
| i i i i i i i i i i i i i i i i i i i | Business       |           |
| ~ .                                   |                |           |

| File Explorer | 6++ V   | x 2:36 🗙 |
|---------------|---------|----------|
| Business 🗸    |         | Name     |
| CowCard       | 10/4/05 | 696K     |

13. Verify the Installation was Successful. On the hand held tap **Start> Programs** 

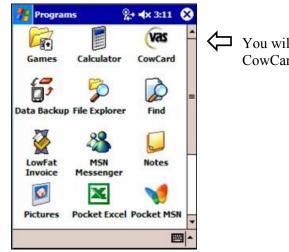

You will see the VAS CowCard icon listed there.

## Step 7: Enable the SERVER Command in DairyComp

In DairyComp on the command line, type SERVER, then select Start.

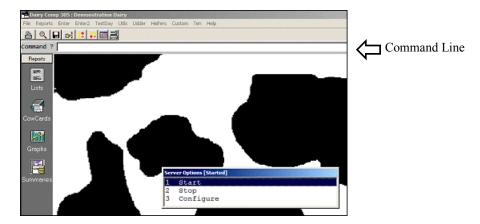

#### Step 8: Refresh Herd Data in Pocket CowCard

- 1. DairyComp must be running with the cursor on the Command Line.
- 2. Place the hand held in the cradle and wait for ActiveSync to start.
- 3. Start Pocket CowCard. Tap **Tools** > **Refresh Herd**, progress is indicated by the blue bars in the lower right corner.

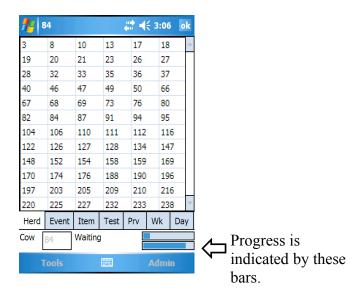

# **Viewing Cow Data**

### Looking at Individual Cow Data

Begin by refreshing the herd data in Pocket CowCard:

- 1. In the Pocket CowCard program, tap **Tools** > **Refresh Herd**. Progress is indicated by the blue bars in the lower right corner.
- 2. Tap a cow number OR enter a number in the "Cow" box to display information.

| <u>//</u> | CowCard | ł    |      | # ◄ | <b>€ 3:0</b> 2 | 2 ok |
|-----------|---------|------|------|-----|----------------|------|
| 3         | 8       | 10   | 13   | 17  | 18             | 3    |
| 19        | 20      | 21   | 23   | 26  | 27             | , =  |
| 28        | 32      | 33   | 35   | 36  | 37             | ,    |
| 40        | 46      | 47   | 49   | 50  | 66             | ;    |
| 67        | 68      | 69   | 73   | 76  | 80             | )    |
| 82        | 84      | 87   | 91   | 94  | 95             | 5    |
| 104       | 106     | 110  | 111  | 112 | 11             | .6   |
| 122       | 126     | 127  | 128  | 134 | 14             | 7    |
| 148       | 152     | 154  | 158  | 159 | 16             | i9   |
| 170       | 174     | 176  | 188  | 190 | 19             | 6    |
| 197       | 203     | 205  | 209  | 210 | 21             | .6   |
| 220       | 225     | 227  | 232  | 233 | 23             | 8 -  |
| Herd      | Event   | Item | Test | Prv | Wk             | Day  |
| Cow [     |         | Idle |      |     |                |      |
| T         | ools    |      |      |     | Adm            | in   |

| 8      | 34   |           |             | # 4 | € 3:02 | e ok     |
|--------|------|-----------|-------------|-----|--------|----------|
| Date   |      | Event     |             |     |        | <b>^</b> |
| 05/08/ | 07   | ОК        |             |     |        |          |
| 04/13/ | 07   | LAME      |             |     |        |          |
| 10/24/ | 05   | BSTART 1  | 9230        |     |        | =        |
| 10/19/ | 05   | LAME2 A   | BCRR        |     |        |          |
| 10/03/ | 05   | LAME2 W   | ARTRL       | RR  |        |          |
| 10/02/ | 05   | BRED 11   | 17871       | 1   |        |          |
| 09/29/ | 05   | AME2 TRIM |             |     |        |          |
| 08/29/ | 05   | DI ENDOIV |             |     |        |          |
| 08/20/ | 05   | LAME2 BL  | LAME2 BLKRR |     |        |          |
| 08/19/ | 05   | TRTMNT    | TNTRES      | SPF |        |          |
| 08/18/ | 05   | DI ENDOI  | V           |     |        |          |
| Herd   | Even | t Item    | Test        | Prv | Wk     | Day      |
| Cow    | 84   | Idle      |             |     |        |          |
| Т      | ools |           |             |     | Admi   | n        |

| Tab   | Description                                                                                                    |
|-------|----------------------------------------------------------------------------------------------------|
| Herd  | All the cows in the herd. Each table cell contains a cow id.                                                                                      |
| Event | All the events for the current lactation beginning with the most recent event.                                                                    |
| Item  | List of selected items. This list can be customized using the SERVER command in DairyComp.                                                        |
| Test  | Information for each test day for the current lactation.                                                                                          |
| Prv   | Previous lactation fresh dates, conception dates, dry dates, milk and component totals.                                                           |
| Wk    | Milk weights by week for the current lactation.                                                                                                   |
| Day   | Daily milk weights for the past seven days, seven day average production, and expected production (requires a daily milk interface to DairyComp). |

### Changing the Items Displayed on the ITEM Tab

By default the Pocket CowCard will display the items that are displayed in Page 1 in DairyComp. To customize these items, run the **SERVER** command in DairyComp and select **Configure**. Then leftclick on **Axim Items** tab. All the items listed on the left side of the screen will be displayed on the item tab in Pocket CowCard.

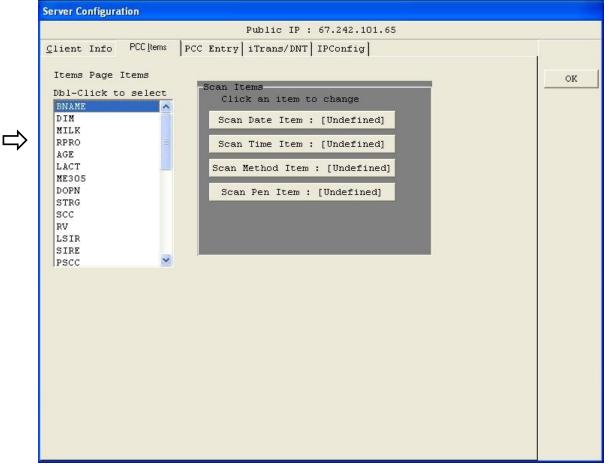

#### Changing an Item that is Displayed

To change the item displayed double-left-click on the item. The DairyComp item list will be displayed. Browse to the item you wish to have displayed and double-left-click on it.

#### Adding an Item to the List

To add an item to the list, double-left-click on "available". The DairyComp item list will be displayed. Browse to the item you wish to have displayed and double-left-click on it.

#### Deleting an Item from the List

To delete an item that is displayed double left-click on the item. The DairyComp item list will be displayed. Press the Escape key (Esc).

**Entering Data** 

#### **Enabling Data Entry**

Remote Entry must be enabled before entering data into Pocket CowCard. This is done via the SERVER\R command. If Remote Entry is not enabled, incoming external entries are ignored.

**Important Note**: Events entered in Pocket CowCard cannot be viewed until they are posted back to DairyComp and Refresh Herd is run.

Run the SERVER\R on the command line in DairyComp, and select Enable Remote Entry.

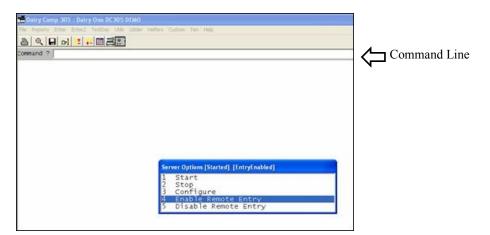

#### **Entering Events**

By default, Any event can be entered from the Event tab on a cow record.

Steps to Enter Events:

- 1. Pull up a **cow record** in Pocket CowCard
- 2. Tap and hold down anywhere on the event screen
- 3. Select the event to enter and the date it occurred
- 4. Add a remark if desired
- 5. Tap **OK**.

It is also possible to restrict the events that can be entered via the Axim via the "Enabled Event for Entry" list in the PCC Entry tab of the Server configuration dialog. For example, to restrict the permitted events to HEAT and MOVE, run the Server command, select Configure, Select PCC Entry, and check the events that should be permitted. (Note that if no events are permitted, we assume that it hasn't been configured and allow all events).

| nt Info PCC <u>I</u> tems | PCC Entry DNT               |                                      | T  |
|---------------------------|-----------------------------|--------------------------------------|----|
| nabled Items<br>or Entry  | Enabled Events<br>for Entry | Enabled Events for<br>Hospital Entry |    |
| PEN 🔨                     | FRESH                       | FRESH 🔨                              | OI |
| REG                       | 🗆 OK                        | ОК                                   |    |
| 🗆 EID 📃                   | RECHK                       | RECHK                                |    |
| CBRD                      | HEAT                        | HEAT -                               |    |
| DID                       | 🗆 BRED                      | BRED                                 |    |
| DREG                      | D PREG                      | PREG                                 |    |
| DBRD                      | OPEN                        | OPEN                                 |    |
| SID                       | PREV                        | PREV                                 |    |
| BDAT                      | MOVE                        | MOVE                                 |    |
| LACT                      | 🗆 BULLPEN                   | 🗆 BULLPEN                            |    |
| PSTRG                     | 🗆 DRY                       | DRY DRY                              |    |
| ] INT                     | ABORT                       | ABORT                                |    |
| SIR1                      | 🗆 DNB 🛛 💌                   | 🗆 DNB 💌                              |    |

Perform a herd refresh to update the data on the Pocket CowCard, and you should see only two event choices in the event entry dialog.

| nt Event | Code form | # € |
|----------|-----------|-----|
| HEAT     | MOVE      |     |
|          |           |     |
|          |           |     |
|          |           |     |
|          |           |     |
|          |           |     |
|          |           |     |
|          |           |     |
|          |           |     |
|          |           |     |
|          |           |     |
|          |           |     |
|          |           |     |

## **RFID Data Entry**

If your hand held device supports Bluetooth communications you may use a VAS-approved RFID wand. RFID tag scanning helps to eliminate data entry errors due to cow ID typos. RFID tag scanning also accelerates the data entry process which leaves you more time to attend to other activities.

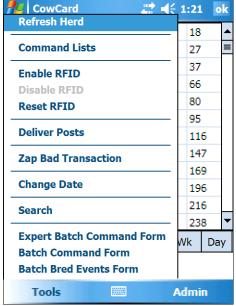

All forms that have cow data entry capabilities support RFID scanning. These forms include the <u>main Pocket CowCard</u> form, the <u>command list forms</u>, and <u>all three batch command</u> forms.

You may activate RFID scanning for the main Pocket CowCard form by tapping **Tools** > **Enable RFID**. All other forms will have a button dedicated to enabling the RFID scanning functionality.

The first time you Enable RFID you will be presented with a form to help you discover any available RFID devices. If no devices appear in the devices list on the left side of the form, ensure that your RFID wand is powered-on and tap **Discover Again**. After you select the RFID device from the list that you wish to use, you then have to select the Service.

#### Tools Menu

The hand held will remember what device was last used and

will attempt to communicate with that device the next time you want to enable RFID. If for some reason the hand held can not communicate with the RFID device, you will have to repeat the Device and Service selection process.

| 柠 Discover          | <b>↓ ↓ ↓ ↓ ↓ ↓ ↓ ↓ ↓ ↓</b> |
|---------------------|----------------------------|
| Last Scanner        |                            |
| Device              | Service                    |
|                     |                            |
|                     |                            |
|                     |                            |
|                     |                            |
|                     |                            |
|                     |                            |
| Disc                | over Again                 |
| Discovering devices | 5                          |
|                     | Retry                      |
|                     | Cancel                     |
|                     |                            |

RFID Device Discovery

| niscover           | (1:53                                                                    |  |  |  |  |
|--------------------|--------------------------------------------------------------------------|--|--|--|--|
| Last Scanner       |                                                                          |  |  |  |  |
| Device<br>mojojojo | Service                                                                  |  |  |  |  |
|                    | Voice gateway<br>File Transfer Service<br>Object Push Service<br>Imaging |  |  |  |  |
| Disco              | over Again                                                               |  |  |  |  |
| Click on a Service |                                                                          |  |  |  |  |
| I                  | Retry                                                                    |  |  |  |  |
|                    | Cancel                                                                   |  |  |  |  |

**RFID Device Service Selection** 

# **Batch Entry**

For repeated entry of the same type of information use either the Batch Command, the Expert Batch Command, or the Batch Bred Events Form. Each of these forms are <u>RFID-Enabled</u> for efficient and error-free cow identification. Tap the **Enable RFID** button to establish Bluetooth communications with your RFID reader wand.

**Note:** You must have properly selected your RFID Port in the <u>Setup form</u> for RFID scanning to work.

The Batch Command Form only allows the batch entry of a single field while the Expert Batch Command Form allows multiple fields to be entered, but you have to manually construct the expert command string.

Each of the batch forms provides a **Review** After you have selected the day's transaction file, button to display entered transactions. Tapping the Zap Transactions Form will be displayed. the Review button will display a form to select which day's transactions to view.

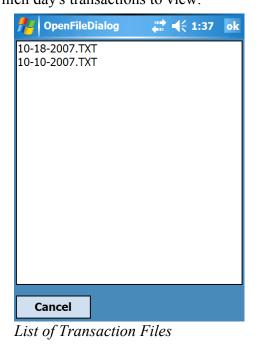

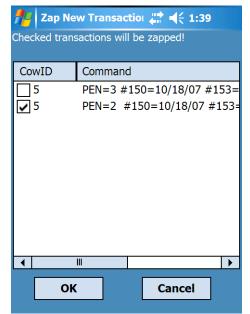

Zap Transactions Form

### Zap Transactions Form

The Zap Transactions Form can be accessed via the Tools, Zap Bad Transaction menu or via the Review button in the batch forms. The Zap Transaction Form allows you to delete individual transactions/entries from the day's transaction file. This is useful for eliminating incorrect or duplicate transactions.

All three batch forms also provide a command list drop-down listbox to control the list of cows for which you are entering transactions. All entered cows will be validated against the selected command list.

## **Batch Command Form**

Tap **Tools** > **Batch Command Form** to display the Batch Command Form. Select the field that you would like to batch enter from the batch command drop-down list. Then tap the blue text box to the right of the batch command drop-down list to set the value for that field for each cow entered.

| 🎢 Batch Form 🛛 🗱 📢 1:39                                     | Туре                               | Description                                                                                                    | Example                    |
|-------------------------------------------------------------|------------------------------------|----------------------------------------------------------------------------------------------------|----------------------------|
| Simple Batch Command<br>Enter PEN $\checkmark$ = 1;2;3;4;5; | Static                             | A static value that is assigned to every cow entered.                                                           | PEN=5                      |
| For Cows in list ALL 🗸                                      | Dynamic                            | A dynamic value that is created<br>by entering characters in a virtual<br>keyboard for each cow entered.        | REM=?                      |
| Eid:<br>Id: 5 In List?                                      | Pick List                          | A semi-colon-separated list of<br>items, one of which is to be<br>selected by the user for each cow<br>entered. | PEN=1;2;3;4;5              |
| Count: 1 Enable RFID                                        | Automatic<br>Numeric<br>Increment/ | A numeric value that is<br>automatically incremented or<br>decremented for each cow                             | SAMPLE=101++<br>SAMPLE=101 |
| Exit Review                                                 | Decrement                          | entered.                                                                                                    |                            |

Batch Command Form

To Validate entered ids against cows in the herd, Select "ALL" for cows in list and check "Validate Tapped Ids.

## Expert Batch Command Form

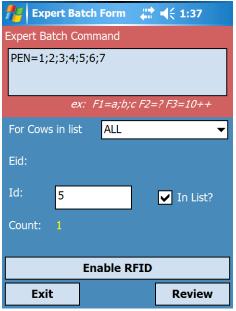

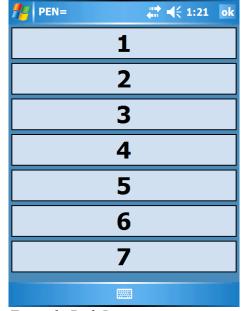

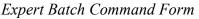

Example Pick List

Tap **Tools** > **Expert Batch Command Form** to display the Expert Batch Command Form. This form supports the same fields and value types as described in

the Batch Command Form section. The drop-down list of single fields has been replaced with a text area where you can enter your own batch command string which can contain several fields and value types. To Validate entered ids against cows in the herd, Select "ALL" for cows in list and check "Validate Tapped Ids.

## **Batch Bred Events Form**

Tap **Tools** > **Batch Bred Events Form** to display the Batch Bred Events form. This form is exclusively used for bred events, unlike the generic Batch Command and Expert Batch Command forms which do not support the intricacies of breeding. To Validate entered ids against cows in the herd, Select "ALL" for cows in list and check "Validate Tapped Ids.

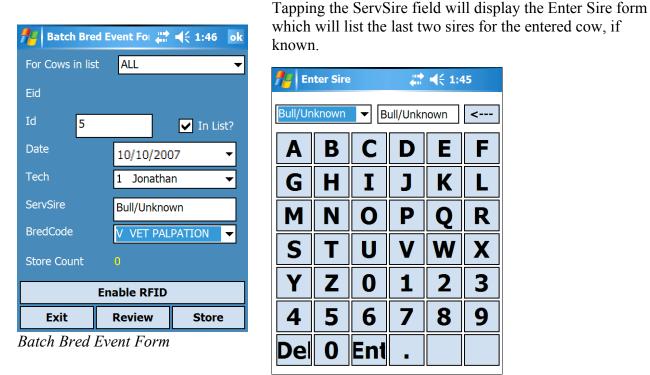

Sire Entry Form

The Date, Tech, and ServSire fields are preserved between id entries to cut down on unnecessary reentry.

# **Command Lists**

## Making New Command Lists in DairyComp

Command lists are reports that are sent from DairyComp 305 to Pocket CowCard.

1. **Making commands to send to Pocket CowCard – The SERVER Command** Begin the Command with <u>SERVER</u> instead of LIST or Show. The command is then automatically sent to Pocket CowCard the next time Tools > Refresh Herd is run.

Pocket CowCard commands are made in very much the same way as commands that begin with LIST or SHOW. The SERVER command can recognize FOR and BY statements, but most switches are not supported. A command that begins with SERVER behaves like a SHOW command when run from the command line in DairyComp 305.

#### **SERVER Command Examples:**

```
SERVER ID PEN RPRO MILK DCC
SERVER ID PEN DIM 305ME DUE FOR PEN=1-5 DUE>0
```

To Save a Command, go to ALTER > COMMANDS > Add a Command

| ALTER3 : Comman | Abbreviations                                     |        |
|-----------------|---------------------------------------------------|--------|
| Abbreviation    | SERVOP                                            |        |
| Content         | SERVER ID DIM RFRO DSLH FOR DIM>50 DSLH>30 RC=2-4 |        |
| Title           |                                                   | OK     |
| (Optional)      | Open Cow list for Pocket DC                       | Cancel |

2. Select **Tools** > **Refresh Herd**. To transfer Command Lists to Pocket CowCard.

### Working With Command Lists

Select **Tools** > **Command Lists** to see a list of available commands. Then tap the **LIST** to view it. All commands that begin with <u>SERVER</u> are sent to the Pocket CowCard on each <u>Refresh Herd</u>.

|                                              | 10:00 | ok | fe Comma    | and Lists      | -        | <del>(</del> 9:53 | <b>//</b> | xim Vet  | List   |           | <b>-{</b> € 9 | :54  |
|----------------------------------------------|-------|----|-------------|----------------|----------|-------------------|-----------|----------|--------|-----------|---------------|------|
| Refresh Herd                                 | 18    |    | Name        |                | P        | rogress           | ID        | VETC     | PEN    | RPRO      | Evt           | Rem  |
| Command Lists                                | 27    | =  | AX2BRD axir | n tobreed      | 0        | of 0              | 748       | RCON     | 1      | PREG      | ?             | ?    |
| Enable RFID                                  | 37    |    | AX2BST Axin | n BST List     | 0        | of 161            | 10771     | RCON     | 1      | PREG      | ?             | ?    |
| Disable RFID                                 | 66    |    | AX2DRY Axi  | m DryOff List  | 0        | of 1083           |           |          |        |           |               |      |
| Reset RFID                                   | 80    |    | AXHEAD      |                | 0        | of 1690           |           |          |        |           |               |      |
|                                              | 95    |    | AXHOSP      |                | 0        | of 42             |           |          |        |           |               |      |
| Deliver Posts                                | 116   |    | AXJTST      |                | 0        | of 114            |           |          |        |           |               |      |
| Zap Bad Transaction                          | 147   |    | HOSPTL2 OL  | ıtside hospita | l list 0 | of 0              |           |          |        |           |               |      |
|                                              | 169   |    | VETAXIM Ax  | im Vet List    | 3        | of 1593           |           |          |        |           |               |      |
| Change Date                                  | 196   |    |             |                |          |                   |           |          |        |           |               |      |
| Search                                       | 216   |    |             |                |          |                   |           |          |        |           |               |      |
|                                              | 238   | -  |             |                |          |                   |           |          | _      |           | _             |      |
| Expert Batch Command Form                    | Wk Da | ay |             |                |          |                   | Pens      | To Do (2 | 2) Don | e (2) 🛛 F | Recent        |      |
| Batch Command Form<br>Batch Bred Events Form |       |    |             |                |          |                   |           |          |        |           |               |      |
| Tools                                        | Admin |    | Exit        | Delete         | Open     | Post              | Exi       | t I      | Rfid   | Viev      | v             | Post |

There are three tabs at the bottom of the report-view screen.

| Tab    | Description                                             |
|--------|---------------------------------------------------------|
| Pen    | Tap a pen to view                                       |
| To Do  | List of cows that have not been Found/Done              |
| Done   | List of cows marked as Found/Done.                      |
| Recent | List of recently view cows that are not marked as Done. |

When viewing a **LIST**, tap on a **cow number or tap the box**, then enter the **number** to move a <u>record from "ToDo" to "Done"</u>. If data entry is enable, you can Tap on **Post** to make changes available to DairyComp the next time posts are delivered to the server. (see <u>Refresh Herd</u>)

|       | xim Vet |        |        | ≵     |     |
|-------|---------|--------|--------|-------|-----|
| ID    | VETC    | PEN    | RPR    | 0 Evt | Ren |
| 748   | RCON    | 1      | PREG   | i ?   | ?   |
| 10771 | RCON    | 1      | PREG   | i ?   | ?   |
|       |         |        |        |       |     |
|       |         |        |        |       |     |
|       |         |        |        |       |     |
|       |         |        |        |       |     |
|       |         |        |        |       |     |
|       |         |        |        |       |     |
|       |         |        |        |       |     |
|       |         |        |        |       |     |
| Pens  | To Do ( | 2) Doi | ne (2) | Recei | nt  |
| Pens  | To Do ( | 2) Doi | ne (2) | Recei | nt  |

Command List Anatomy

| Button | Description                                              |
|--------|----------------------------------------------------------|
| Exit   | Exit the form without Posting.                           |
| Rfid   | Enable RFID scanning.                                    |
| View   | View the selected Cow.                                   |
| Post   | Post the command list to<br>send changes to<br>DairyComp |

Tap to mark as done – – →

## Pen Validation

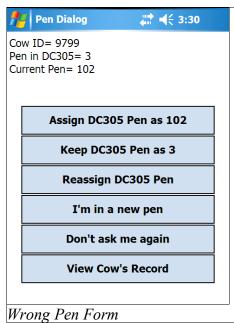

The command lists allow you to specify which pen you want to work with by selecting the pen from the list on the *Pen tab*.

ಶ PenListForm

Assuming you have selected a pen, all cows entered or scanned, will be validated against the selected pen. If the cow's pen assignment does not match your pen selection, the Wrong Pen Form will be displayed. This form allows you to resolve the issue.

If you choose to reassign the cow to a different pen, the Pen Reassignment Form will be displayed giving you the

nis  $\begin{bmatrix} 2\\ 3\\ 4\\ 5\\ 6\\ 7\\ 8\\ 9\\ 10\\ 11\\ 12\\ 13\\ 14\\ 17\\ 18\\ \checkmark$ Cancel Assign Pen
Pen Reassignment Form

Select New Pen Assignment

🔛 📢 3:31 🛛 ok

choice of all of your pens. If available, pen descriptions will appear beside their numeric id.

## Deleting and Posting a Command List

| fer Command Lis   | its 🕌         | <b>↓</b> € 9:53 |  |  |
|-------------------|---------------|-----------------|--|--|
| Name              |               | Progress        |  |  |
| AX2BRD axim tobre | ed            | 0 of 0          |  |  |
| AX2BST Axim BST L | ist           | 0 of 161        |  |  |
| AX2DRY Axim DryC  | )ff List      | 0 of 1083       |  |  |
| AXHEAD            |               | 0 of 1690       |  |  |
| AXHOSP            |               | 0 of 42         |  |  |
| AXJTST            |               | 0 of 114        |  |  |
| HOSPTL2 Outside   | iospital list | 0 of 0          |  |  |
| VETAXIM Axim Vet  | List          | 3 of 1593       |  |  |
|                   |               |                 |  |  |
|                   |               |                 |  |  |
|                   |               |                 |  |  |
|                   |               |                 |  |  |
|                   |               |                 |  |  |
|                   |               |                 |  |  |
| Exit Delet        | e Ope         | en Post         |  |  |

Delete / Post a Command List Command List Form. On <u>Refresh Herd</u>, Pocket CowCard will assume any non-posted, open list is a work in progress and will rename the open list with a BAK extension. The latest command list from DairyComp will then be downloaded. The BAK command list is not accessible from Pocket CowCard, but is available via the File Explorer.

*Note*: A Command List is considered **Open** when a cow record has been tapped and moved to the Done tab.

<u>Delete</u>: If you want to abandon the changes you've made to a command list, delete it.

<u>Post</u>: Queue the changes from the command list for delivery to DairyComp. Note: <u>Data Entry must be enabled</u>.

You can also Post a list via the Post button in the selected list's

## Delivering Posted Command Lists to DairyComp

- 1. Ensure you have posted all open Command Lists that you want to transfer.
- 2. Place the Pocket PC in the cradle.
- 3. Tap Tools > Deliver Posts.
- 4. After the changes are posted, tap Tools > Refresh Herd to see the changes in Pocket CowCard.

# **Using the Vet Command List**

## Making the Vet List Command List

Add the \V to a SERVER command in DairyComp 305 to create a vet list for Pocket CowCard.

| Abbreviation | AXINVET                                    |        |
|--------------|--------------------------------------------|--------|
| Content      | SERVER ID DSLH NILK VETC FOR LACT>0 VC>0\V |        |
| Title        | Vet List                                   | OK     |
| (Optional)   | vec List                                   | Cancel |

## **Entering Vet List Results**

1. Select Tools > Command Lists to see a list of available commands.

| 👭 CowCard 🛛 🕂 📢                                 | 10:00 | ok  |
|-------------------------------------------------|-------|-----|
| Refresh Herd                                    | 18    |     |
| Command Lists                                   | 27    | =   |
| Enable RFID                                     | 37    |     |
| Disable RFID                                    | 66    |     |
| Reset RFID                                      | 80    |     |
|                                                 | 95    |     |
| Deliver Posts                                   | 11    | 6   |
| Zap Bad Transaction                             | 14    | 7   |
|                                                 | 16    | 9   |
| Change Date                                     | 19    | 6   |
| Search                                          | 21    | 6   |
|                                                 | 23    | 8 🔻 |
| Expert Batch Command Form<br>Batch Command Form | Wk    | Day |
| Batch Bred Events Form                          |       |     |
| Tools                                           | Admi  | n   |

- 2. Tap the vet list to view it.
- 🚪 Command Lists **# €** 9:53 Name Progress AX2BRD axim tobreed 0 of 0 AX2BST Axim BST List 0 of 161 AX2DRY Axim DryOff List 0 of 1083 AXHEAD 0 of 1690 AXHOSP 0 of 42 AXJTST 0 of 114 HOSPTL2 Outside hospital list 0 of 0 Exit Delete Open Post
- 3. Select a **pen** to check.

|        | =      |
|--------|--------|
|        | ≡      |
|        | =      |
|        | Ē      |
|        |        |
|        |        |
|        |        |
|        | -      |
|        |        |
|        |        |
|        | ,      |
|        |        |
| Recent |        |
|        | Decent |

Rfid

View

Post

then enter a cow number.

|       | xim Vet  | List    |         | <b>- (</b> € 9: | 54  |
|-------|----------|---------|---------|-----------------|-----|
| ID    | VETC     | PEN     | RPRO    | Evt             | Rem |
| 748   | RCON     | 1       | PREG    | ?               | ?   |
| 10771 | RCON     | 1       | PREG    | ?               | ?   |
|       |          |         |         |                 |     |
|       |          |         |         |                 |     |
| Pens  | To Do (2 | 2) Done | e (2) F | Recent          |     |
| Pens  | To Do (2 | !) Done | e (2) F | Recent          |     |

4. Tap on a cow <u>OR</u> tap the box, 5. Select a **Result** from either the 6. Click **Store** to finish. left panel OR a function key from

Exit

### the right panel.

| frow :                                                                                 | 10771 RCOM | • # <b>*</b> €€ | 10:02  |
|----------------------------------------------------------------------------------------|------------|-----------------|--------|
| Skipped<br>Recheck<br>Ok<br>Pregnant, (<br>Pregnant, (<br>Abort<br>Do Not Bre<br>Other |            |                 | :      |
|                                                                                        |            |                 |        |
|                                                                                        |            |                 |        |
|                                                                                        |            |                 |        |
| RPRO: PREC                                                                             | G DSLH: 9  | 46 DIM          | : 1008 |
| DCC: 946                                                                               | pvet 0     | dda             | ys 0   |
| Cancel                                                                                 | Skip       | View            | Store  |

## **Entering Other Events**

Any event can be entered from the vet entry screen using the <u>Other</u> selection.

1. Select a <u>cow from the vet list</u>, tap **Other** in the left panel. The <u>Event Code form</u> will automatically come up on the screen.

| Provide the contract of the contract of the co | # 4€ 10:07        | 👭 Event Co | le form 🛛 📫  | <b>↓</b> € 10:04 |                |
|----------------------------------------------------------------------------------------------------|-------------------|------------|--------------|------------------|----------------|
| Skipped                                                                                                    | CL,LUT            | XID        | HOSP         | MAST             |                |
| Recheck<br>Ok                                                                                                    | CYSTIC<br>PG      | METR2      | MFEV         | LAME             |                |
| Open                                                                                                    | 8=9TO45           | RETAINP    | DII          | DR               | 4              |
| Pregnant, Correct Date                                                                                                    | C/G               | VPNUE      | TREATED      | SALMON           | Select an ever |
| Pregnant, Other Date<br>Abort                                                                                                    | 8=48FOOTROT<br>CR | DI         | <b>3TEAT</b> | FATLIVR          | from the list  |
| Do Not Breed                                                                                                    | PYO               | HARDCAF    | HARDWAR      | PNUE             | from the list  |
| Other                                                                                                    | Other             | TRTMNT     | EDEMA        | FOOTROT          |                |
| RDA                                                                                                    |                   | PARALYS    | FUO          | DR2              |                |
| 0                                                                                                    |                   | PUSHER     | WELL         | TOCLOSE          |                |
|                                                                                                    |                   | MAST2      | BSTART       | FOOTCUT          |                |
| 0                                                                                                    |                   | WATCHBF    | SAD          | KETOSIS          |                |
| RPRO: PREG DSLH: 946                                                                                                    | DIM: 1008         | LDA        | RDA          | PROLAPS          |                |
| DCC: 946 pvet 0                                                                                                    | ddays 0           | INDUCE     | MISSYNC      | LAME2            |                |
|                                                                                                    | ·                 | DOWNCOW    | ABORT1       | PINKEYE          |                |
| Cancel Skip                                                                                                    | View Store        | METR1      | CULTURE      | BVD              |                |

2. Add a remark and tap Store.

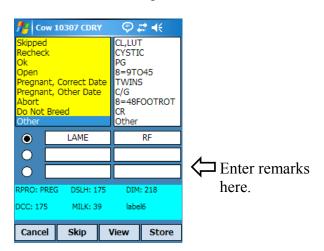

## Entering Pregnant to a Previous Service OR Natural Service

- 1. Select a cow from the vet list and tap on Pregnant, Other Date
- 2. Tap the **breeding date** that best matches the pregnancy diagnosis OR enter the **number of days** in the box.

Note: You will be prompted for a sire if you enter the number of days.

3. Tap **OK** or **Store** 

| <b>#</b> # | PREV Info |                          | ∮#₩              |
|------------|-----------|--------------------------|------------------|
| Sel<br>DC  |           | ling date be             | elow, or enter a |
|            | Current D | cc i                     | New DCC          |
|            | 94        |                          | 117              |
|            |           |                          |                  |
|            | Date      | Days Ago                 |                  |
|            |           | 94 days ag               |                  |
|            |           | 117 days a<br>140 days a |                  |
|            |           | ,                        | -9-              |
|            |           |                          |                  |
|            |           |                          |                  |
|            |           |                          |                  |
| (          | Cancel    | ОК                       | Store            |

## Entering Abortions using Vet Entry

- 1. Select a cow from the vet list and tap on Abort in the left panel.
- 2. Enter the **number of days since the cow aborted** in the box
- 3. Check or Uncheck the "Start new lactation" checkbox
- 4. Select the appropriate reproduction code
- 5. tap **OK** or **Store**

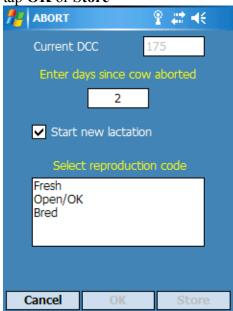

# **Using the Hospital Command List**

| fter Ho | spital Form | #‡ €€  | 10:47    |
|---------|-------------|--------|----------|
| Cow:    | 17          | Today: | 10/19/07 |
| MKDAT:  | 10/30/05    | BFDAT: | 11/17/05 |
| HPDAT:  | 10/24/05    | DIH:   | 725      |
| LTDAT:  | 10/26/05    | PN:    | 102      |
| THD:    | -           |        |          |

Date Evt Rem Day 10/25 PENG60.3 725:3 RDA = 10/25 TRTMNT IV 725:2 10/25 TRTMNT IVDEXM 725:2 10/24 HARDCAF 726:3 IVOX 10/24 FOOTR... PEN3X 726:3 OX99AL75 10/24 MAST2 726:3 -EDEMA FUROSOMI 726:2 10/24 ||| View Exit

The Hospital Command List is used to ensure that hospitalized cows receive the proper treatments. Scanning a tag or manually entering a cow's id will play an audible treatment reminder and display the cow's treatment record.

#### Hospital Form

Tapping the *View* button will display the cow's event history.

| Date      | Event          |   | Item    | Value     | <b></b> | Date     | DIM M   | : %F | 305   | SCC | PEN |
|-----------|----------------|---|---------|-----------|---------|----------|---------|------|-------|-----|-----|
| 10/25/05  | RDA PENG60.3   |   | EID     | 0         |         | 10/11/05 | 41 84   | 0    | 23650 | 0   | 127 |
| 10/25/05  | TRTMNT IV      |   | PEN     | 102       |         | 09/06/05 | 6 51    | 0    | 0     | 0   | 101 |
| 10/25/05  | TRTMNT IVDEXM  |   | DIM     | 779       |         |          |         |      |       |     |     |
| 10/24/05  | HARDCAF IVOX   | = | RC      | 2         |         |          |         |      |       |     |     |
| 10/24/05  | FOOTROT PEN3X  |   | DSLH    | 735       |         |          |         |      |       |     |     |
| 10/24/05  | MAST2 OX99AL75 |   | TBRD    | 0         |         |          |         |      |       |     |     |
| 10/24/05  | EDEMA FUROSOMI |   | DCC     | 0         |         |          |         |      |       |     |     |
| 10/24/05  | DI ENDOIV      |   | SIR1    | -         |         |          |         |      |       |     |     |
| 10/24/05  | VPNUE EXN3.20  |   | SIR2    | -         |         |          |         |      |       |     |     |
| 10/24/05  | METR2 PENG60.3 |   | REM     | IV        |         |          |         |      |       |     |     |
| 10/24/05  | FUO OX60AL35   |   | BDAT    | 06/06/02  |         |          |         |      |       |     |     |
| 10/24/05  | DR IVBLOAT     | - | LSIR    | -         | -       |          |         |      |       |     |     |
| Event Ite | em Test        |   | Event I | item Test |         | Event It | em Test |      |       |     |     |

If you use the Tap and Hold technique on the Event tab of the View Cow form you may enter a new event for this cow via the Event Code form.

| free Event | Code form | ₩ 📢   | 10:48 |
|------------|-----------|-------|-------|
| FRESH      | ОК        | RECHK | HEAT  |
| BRED       | PREG      | OPEN  | PREV  |
| MOVE       | BULLPEN   |       |       |

#### Admin Menu

The Admin menu is the access point to the Pocket CowCard configuration settings, the Test Network form, and the software upgrade function. You can also determine the software version and license information in the About form. The About form is displayed on startup of Pocket CowCard.

## Update by DC305

This function terminates the Pocket CowCard program and launches Microsoft Pocket Internet Explorer and links to a web page served by DairyComp. Your hand held must be cradled and DairyComp must be running on your PC for this function to work properly.

Pocket CowCard also confirms you are running the latest version when you execute **Tools** > **Refresh Herd**.

#### Setup

Pocket CowCard must be setup to ensure proper execution. The default selections should be fine for most installations. One thing to note, however, is the RFID Port selection. This can be different between hand held models. AUTO should work with most Dell Axims. The PSION selection is important for use on any Psion hand held devices.

| 👭 USB             | <b>₩ 4</b> € 1:55 |
|-------------------|-------------------|
| Description       | Result            |
| Has IP            | 169.254.2.1       |
| Pings DC305       | True              |
| Parses Overhead   | True              |
| Unexpired License | True              |
| Newest License    | True              |
| SD ID Licensed    | False 98AC522E    |
| PPC ID Licensed   | True              |
|                   |                   |
|                   |                   |
|                   |                   |
|                   |                   |
|                   |                   |
|                   |                   |
| E- it             |                   |
| Exit              |                   |

Test Network Form

| <b>#</b> | CowCard | I    | ÷   | <b>≵ ⊣</b> { 1 | .:54 o | ok |
|----------|---------|------|-----|----------------|--------|----|
| 3        | 8       | 10   | 13  | 17             | 18     |    |
| 19       | 20      | 21   | 23  | 26             | 27     |    |
| 28       | 32      | 33   | 35  | 36             | 37     |    |
| 40       | 46      | 47   | 49  | 50             | 66     |    |
| 67       | 68      | 69   | 73  | 76             | 80     |    |
| 82       | 84      | 87   | 91  | 94             | 95     |    |
| 104      | 106     | 110  | 111 | 112            | 116    |    |
| 122      | 126     | 127  | 128 | 134            | 147    |    |
| 148      | 152     | 154  | 158 | 159            | 169    |    |
| 170      | 174     | 176  | 188 | 190            | 196    |    |
| 197      | 203     | 205  | 209 | 210            | 216    |    |
| 220      | 225     | 227  | Set | tup            |        |    |
| Herd     | Event   | Item |     | date by        |        |    |
| Cow      |         | Idle |     | st Netw<br>out | Ork    |    |
| Т        | ools    |      |     | Ad             | lmin   |    |

#### Admin Menu

| A SetupFor      | m 🗱 📢 1:53    |
|-----------------|---------------|
| Server          | USB 🗸         |
| Custom Addr     |               |
| Items           | Page 1 🗸 🔻    |
| Initial Pane    | Events 🗸      |
| Language        | ENGLISH 🗸     |
| RFID Port       | AUTO 👻        |
| ✓ Post all scar | IS SD Archive |
|                 |               |

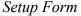

#### **Test Network**

This form allows VAS support staff to assist you in pinpointing communications issues on your network or with the Pocket CowCard <-> DairyComp connection.